# **"Mijn Academie" – petit guide d'utilisation**

L'inscription en ligne dans "mijn Academie" se déroule en trois étapes:

- I Enregistrement (ou connection si vous avez déja un compte utilisateur).
- II Ajout de l'élève que vous souhaitez inscrire.
- III Inscription et paiement effectifs.

## **I Inscription ou connection**

- 1 Allez sur [www.mijnacademie.be](http://www.mijnacademie.be/)
- 2 Inscrivez RHoK dans le champ de recherche et cliquez sur rechercher.
- 3 L'académie apparaît dans le bas de la page. Cliquez dessus.

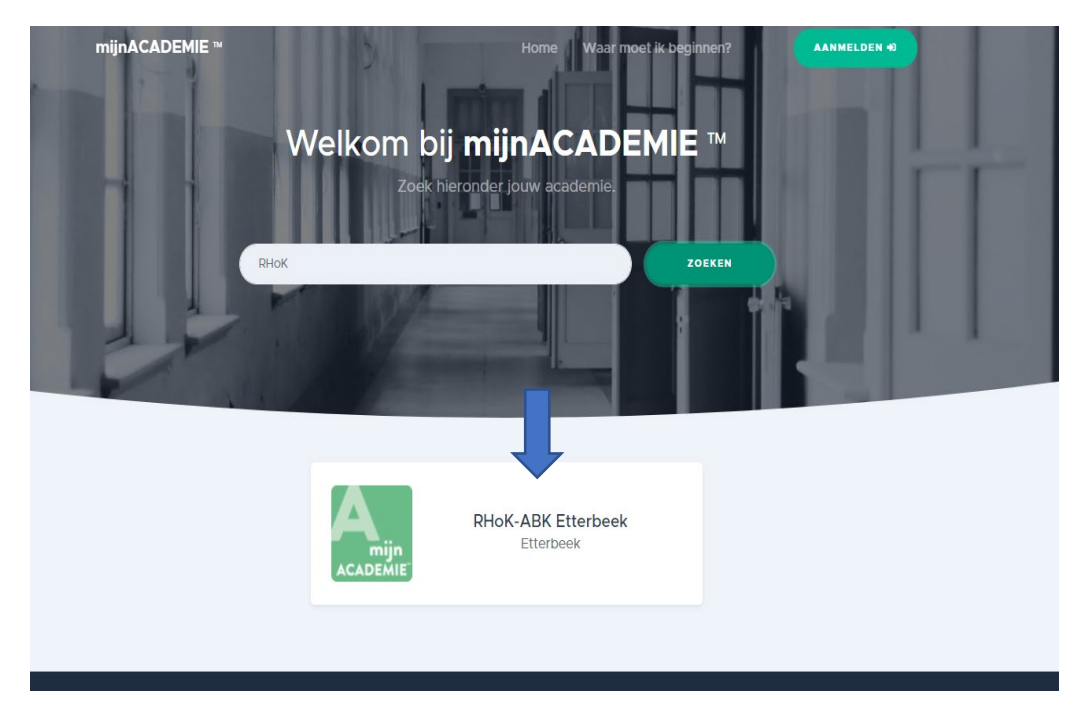

### 4 Vous vous trouvez maintenant sur la page du RHoK

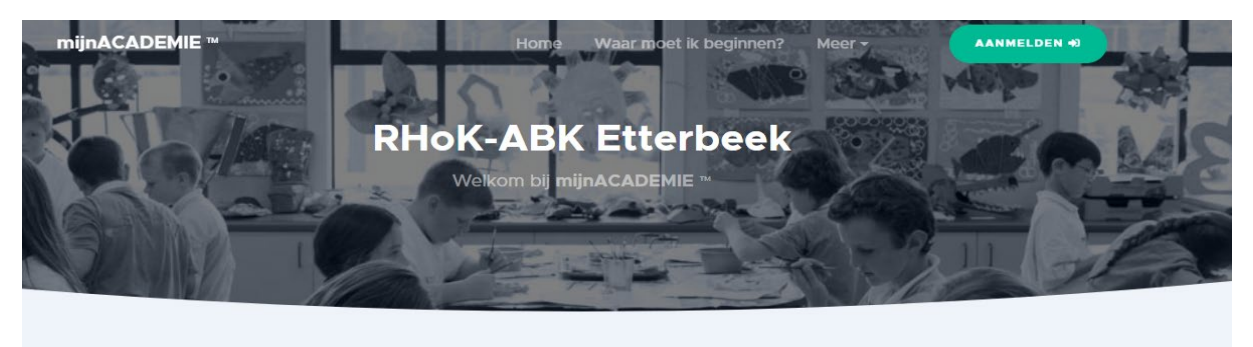

Welkom bij RHoK-ABK Etterbeek! Via deze website kun je je inschrijven in de academie. Je hebt hiervoor een account nodig. Klik hier om jouw account nu te maken. Heb je al een account? Dan kun je je meteen aanmelden.

#### 5 Connectez-vous ou créez un compte utilisateur.

Si vous disposez déja d'un compte utilisateur (p.e. parce-que vos enfants sont déja inscrits dans une académie de musique ou que vous êtes vous-même inscrit dans une académie qui travaille avec DKO3) vous pouvez simplement vous connecter. Votre compte utilisateur est valable pour toutes les académies. Si vous ne disposez pas d'un compte utilisateur, il faut en créer un.

Cliquez sur le texte bleu: "klik hier om je account te maken". Tapez vos informations. Vous recevrez un e-mail vous demandant de valider votre adresse e-mail.

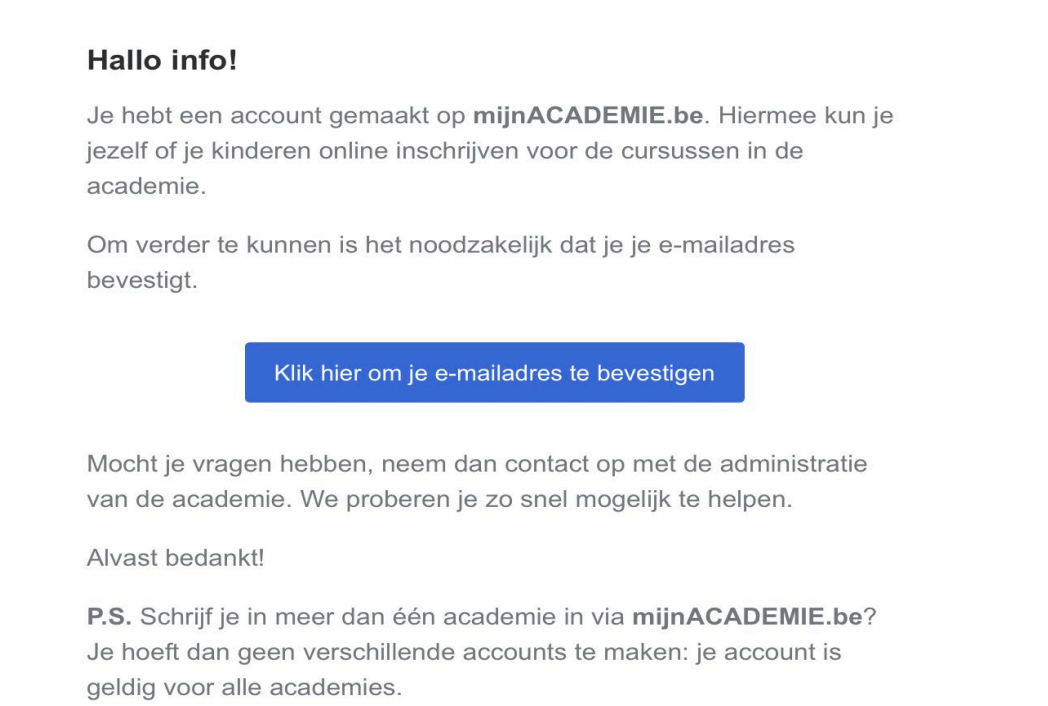

6 Connectez-vous avec le compte utilisateur que vous venez de créer.

7 Marquez votre accord avec les conditions générales.

## **II Ajout d'élèves**

Pour pouvoir inscrire une personne il y a lieu au préalable de connecter cette personne à votre compte utilisateur. Ceci peut paraître bizarre mais il faut agir comme un parent qui inscrit son enfant. En conséquence, si vous souhaitez vous inscrire, vous devez d'abord vous ajouter en tant qu'élève.

Cliquez sur le lien pour ajouter un élève (leerling).

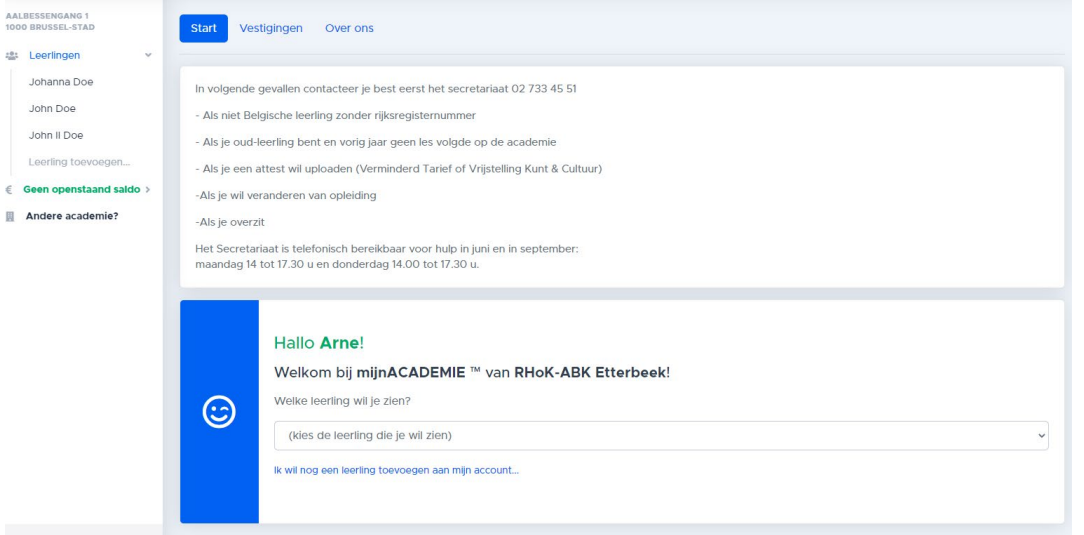

Ensuite il vous est demandé d'introduire un "token". Cliquez sur: "ik heb geen token". Le token vous est envoyé par e-mail. Indiquez-le dans le champ requis. L'élève est maintenant lié à votre compte utilisateur.

Vous pouvez maintenant commencer avec l'enregistrement réel.

Normalment, les étapes ci-dessus ne doivent être parcourues qu'une seule fois. Lors d'une prochaine inscription pour le même élève vous pourrez vous rendre directement à l'inscription réelle.

## **III Incription**

Choisissez l'élève que vous souhaitez inscrire.

Contrôlez les données de contact et marquez votre accord avec le règlement de l'académie et la publication éventuelle de matériel visuel.

Une proposition vous est suggérée:

En tant qu'élève existant vous pouvez vous inscrire pour la suite logique de votre parcours éducatif.

En tant que nouvel élève vous recevrez un aperçu de tous les ateliers.

Choisissez votre atelier et éventuellement le lieu (Etterbeek ou Woluwe).

Choisissez votre cours.

Effectuez le paiement.

Vous recevez une confirmation de votre inscription.